## **How to upgrade TP-LINK Pharos devices**

## **Notice:**

- **After you downloaded the firmware from TP-LINK website, please use decompression software such as WinZIP or WinRAR to extract the firmware file to a folder;**
- **Do NOT upgrade the firmware via wireless connection;**
- **Do NOT turn off the power or cut down the Ethernet cable during upgrade process;**
- **It is recommended to backup the current settings so you can restore the settings manually after the upgrade.**
- **Chrome and Firefox are recommended to upgrade the firmware.**
- **Step 1** Please verify the product model and the hardware version of your device first and then find the corresponding firmware version on TP-LINK Website. Wrong firmware upgrading may damage your device and void the warranty. Usually you could find the product model and the hardware version from the label on the bottom of the device:

## TP-LINK® PHAROS≣

5GHz 300Mbps 13dBi Outdoor CPE Power: 24V === 1A

Model: CPE510 **Default Settings:** 

R⊕⊭S

IP: 192.168.0.254 Username: admin Password: admin This device complies with part 15 of the FCC Rules. Operation is subject to the following two conditions: (1) This device may not cause harmful interference, and (2) this device must accept any interference received, including interference that may cause undesired operation.

5734 MADE IN CHINA IC:8853A-CPE510 FCC ID:TE7CPE510

CE1588<sub>0</sub>

**Note:** if there is no hardware version indicated on the label as seen above, it means it is the first hardware version (V1).

**Step 2** Enter the IP address of the device (Default: http://192.168.0.254) into the address bar of the web browser such as Chrome, Firefox. Log into the TP-LINK Pharos device with your **Username** and **Password**.

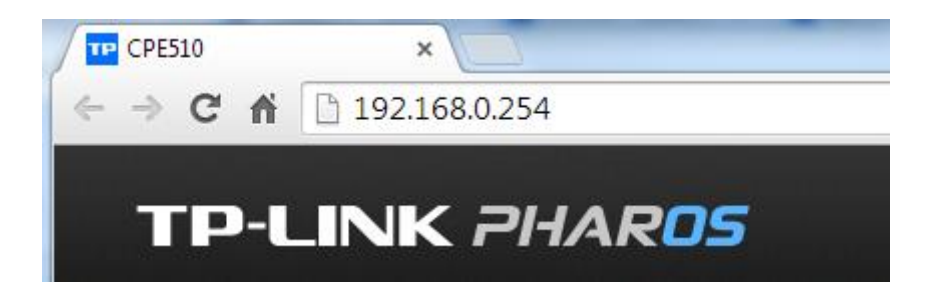

## **Step 3** Navigate to the **System** tab, at the **Firmware Update** field, click the **Browse** button to choose the firmware you already extracted in the folder.

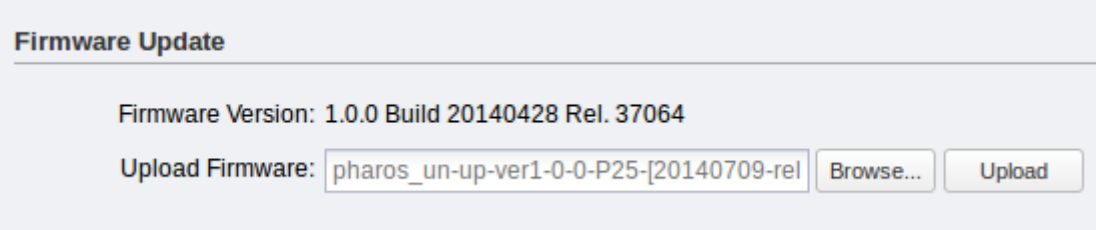

**Step 4** Click the **Upload** button. A pop-up window will provide you three options:

- 1. **Keep**: keep your current configurations after the upgrade
- 2. **Restore**: restore to factory default after the upgrade
- 3. **Cancel**: cancel the upgrade.

Click **Keep** or **Restore** as needed to perform firmware upgrade.

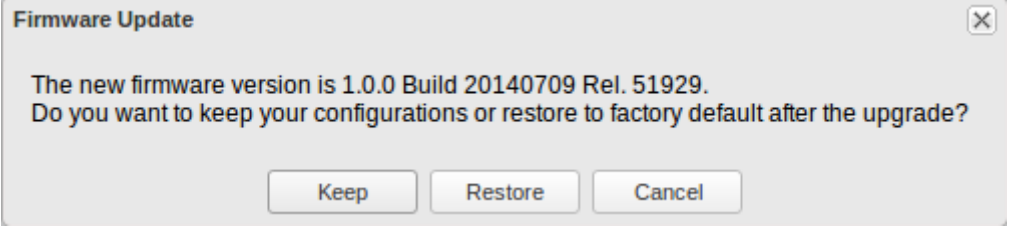

**Step 5** Wait for the upgrade to complete. After the upgrade, the device will reboot automatically.

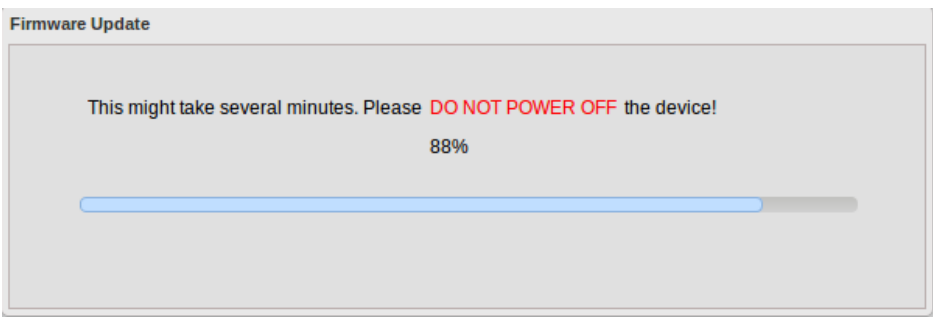

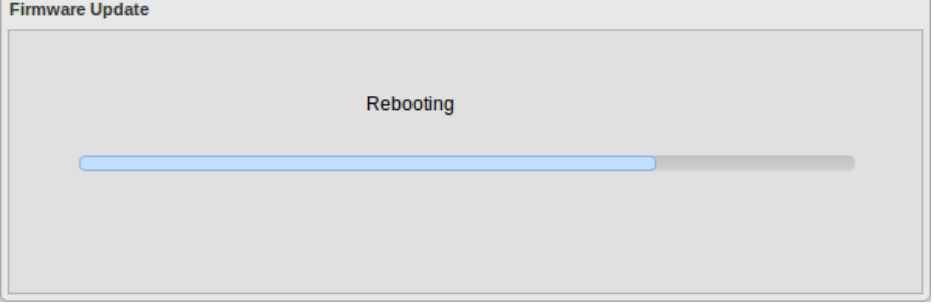

**Step 6** Log into the devices again, navigate to the **Status** tab, and check the **Firmware Version** to see whether the device has been upgraded successfully.

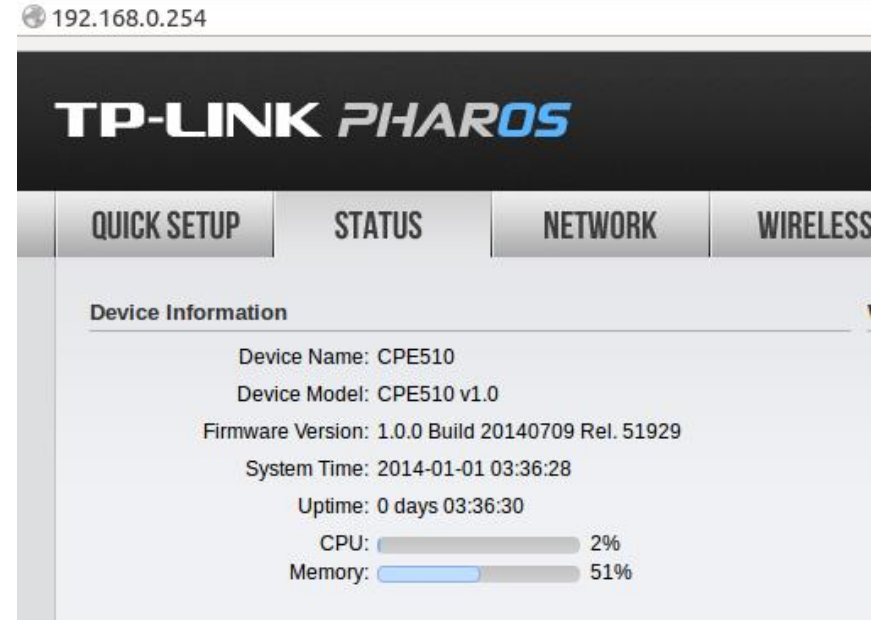